# **Tutorial para preenchimento do formulário do plano de aplicação de recursos para ações pedagógicas alinhadas ao MMR**

1. Acessar o **link do formulário** da Diretoria de Ensino disponibilizado pela equipe do MMR a ser preenchido com o plano de aplicação de recursos.

No início do formulário, será solicitado um e-mail para o qual será enviada uma cópia das respostas do formulário.

#### Endereço de e-mail\*

Endereço de e-mail válido

Este formulário coleta endereços de e-mail. Alterar configurações

## **Identificação da escola**

2. Selecionar o **nome da escola**. Para encontrar mais facilmente sua escola, sugerimos digitar a primeira letra do nome da escola para ser direcionado para os nomes de escolas iniciados por esta letra.

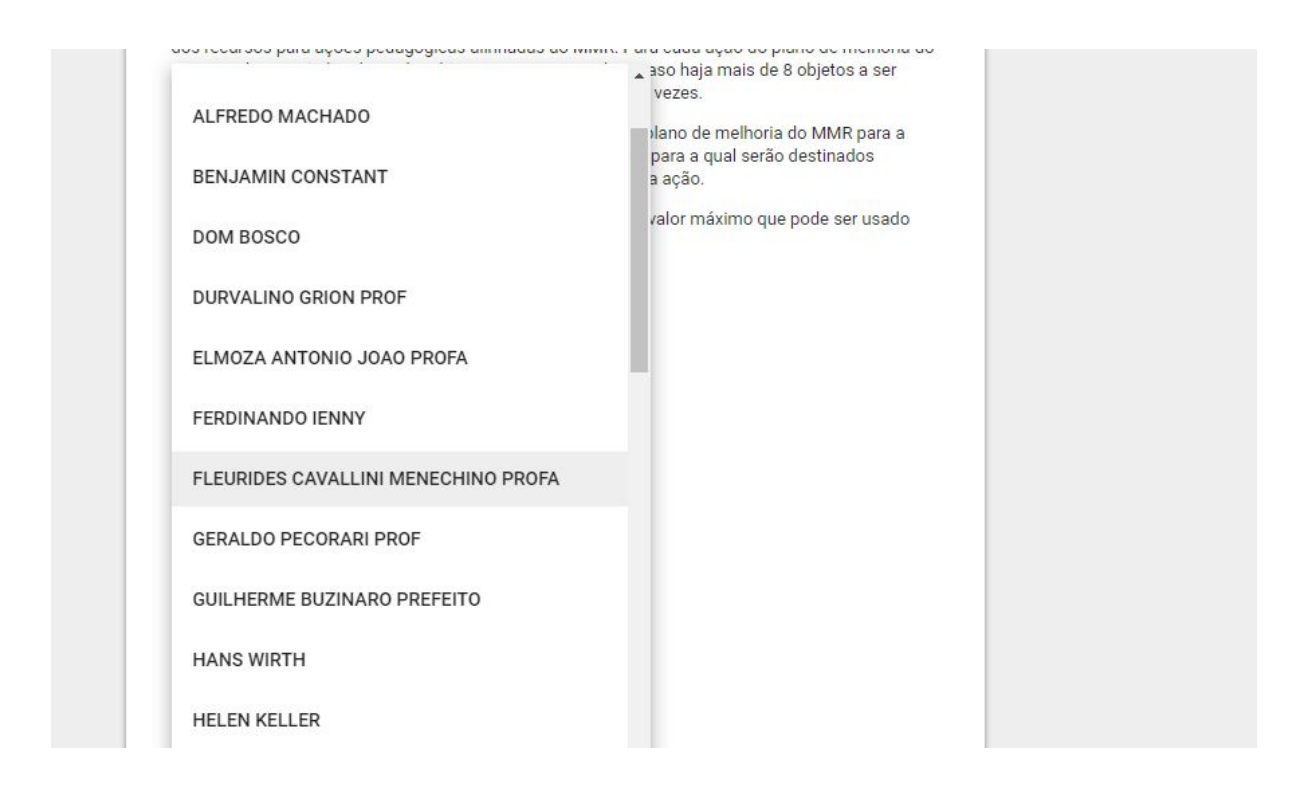

3. Selecionar o **código CIE da escola**. Para encontrar mais facilmente o código CIE da escola, sugerimos digitar o primeiro algarismo do código CIE da escola para ser direcionado para os códigos CIE iniciados por esta letra.

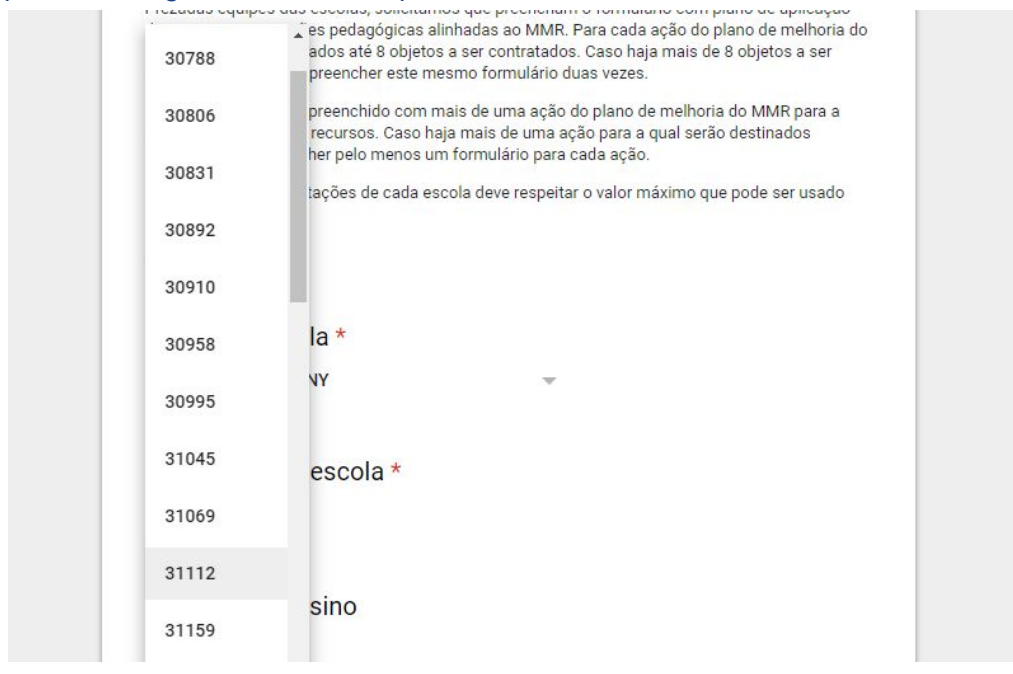

4. Selecionar o **nome da Diretoria de Ensino** da qual a escola faz parte.

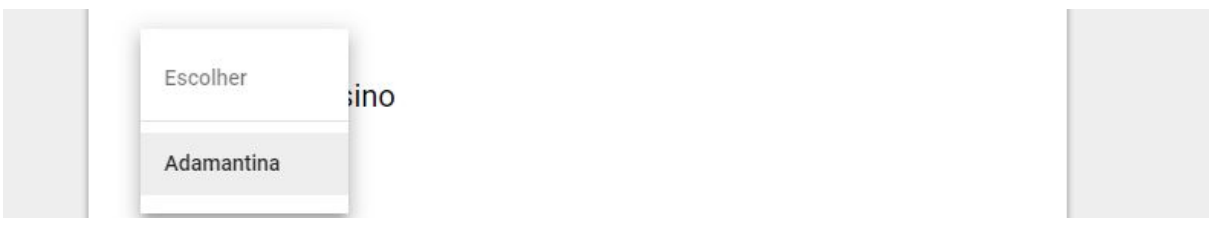

## **Ação a ser contemplada com recursos**

5. Preencher **ação do plano de melhoria do MMR para uso dos recursos**. Para isso, sugerimos e copiar e colar a ação para a qual os recursos serão destinados.

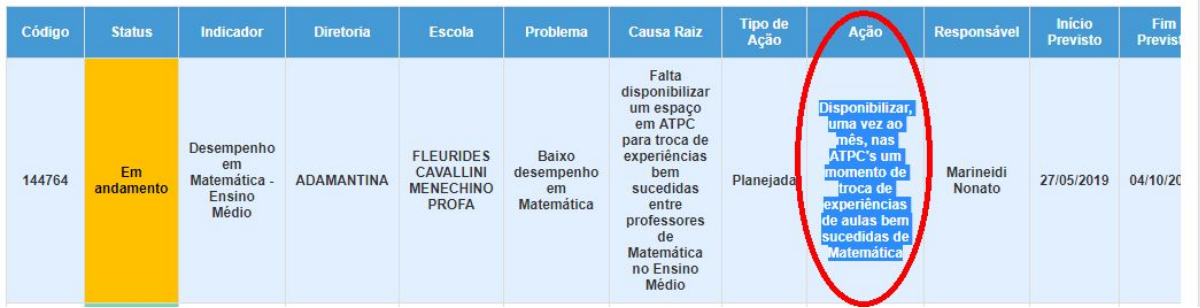

Neste exemplo, deveria ser copiada a ação "Disponibilizar, uma vez ao mês, nas ATPC's um momento de troca de experiências de aulas bem sucedidas de Matemática"

#### 6. Preencher **código do plano de melhoria do MMR** para uso dos recursos.

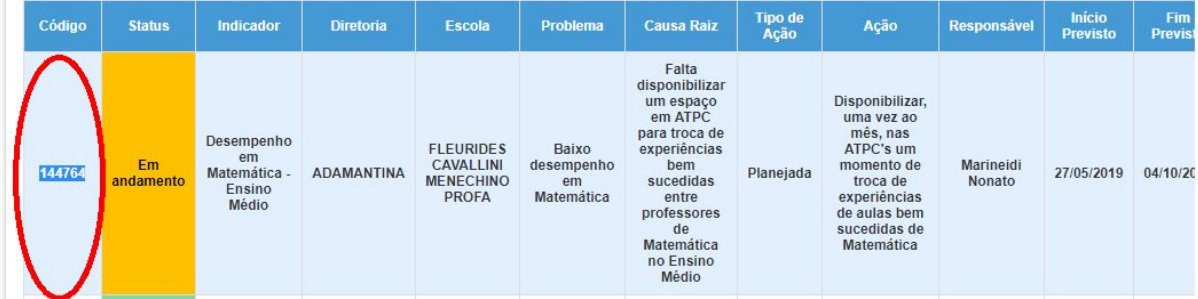

Neste caso, o código a ser preenchido seria 144764

7. Preencher **etapas do plano de melhoria do MMR** para uso dos recursos. Esta é uma pergunta opcional, a ser preenchida apenas caso a utilização de recursos seja destinada a apenas algumas das etapas da ação do MMR indicada anteriormente, e não à ação como um todo.

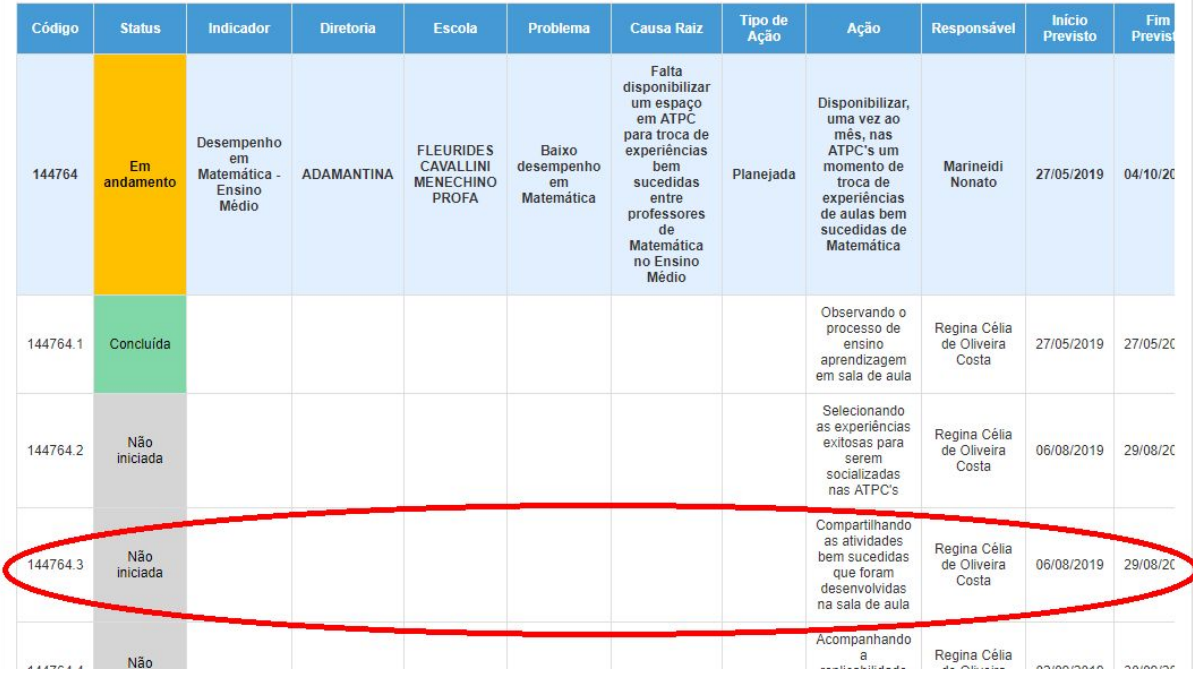

Neste caso, por exemplo, se os recursos fossem utilizados apenas para uma das etapas da ação - para a impressão de um compilado de atividades bem sucedidas em sala de aula associada à etapa de compartilhamento de atividades bem sucedidas que foram desenvolvidas em sala de aula, a escola poderia copiar e colar o código da ação e a sua descrição:

144764-3: "Compartilhando as atividades bem sucedidas que foram desenvolvidas na sala de aula."

**8. Público-alvo da ação.** Indicar qual é o público-alvo da ação a ser realizada com os recursos adicionais. Neste campo, é possível selecionar mais de uma opção caso haja diferentes públicos para a ação.

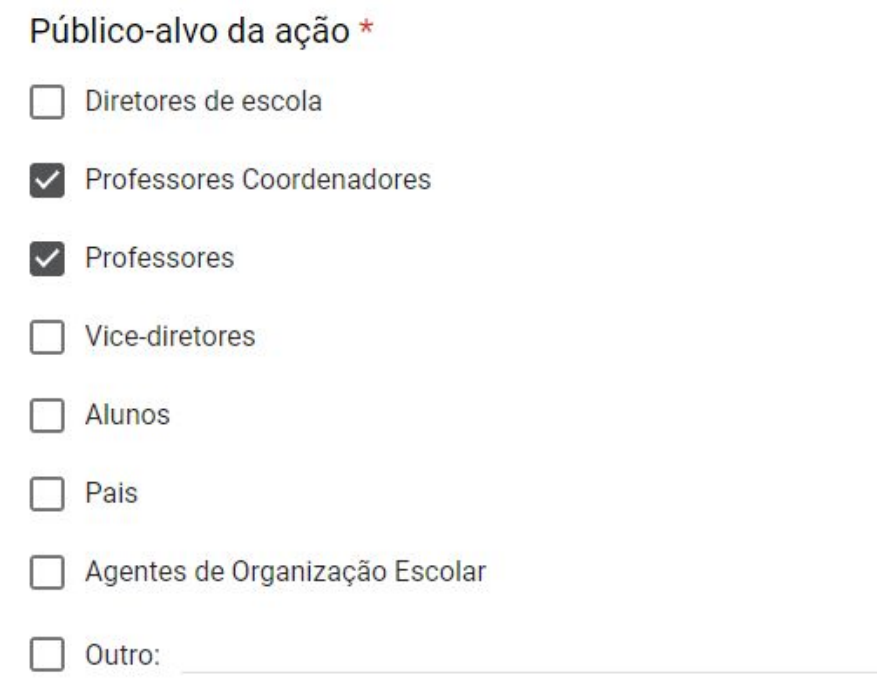

**9. Finalidade da destinação de recursos para ação.** Indicar qual é o propósito do uso dos recursos para a ação do MMR, explicando para que será destinado e qual é a relação entre a destinação dos recursos e a causa a ser eliminada ou minimizada.

Finalidade da destinação de recursos para ação \* Descrever a causa a ser eliminada ou minimizada com a ação.

Será impresso compilado de boas práticas que registre boas práticas de matemática de professores de matemática do ensino médio (finalidade da destinação de recursos) para que seja entregue aos docentes dessa disciplina nesta etapa de ensino e trabalhado durante ATPC (atacando a causa raiz do problema de desempenho em matemática no ensino médio);

10. Na próxima seção do formulário, as escolas selecionarão o tipo do primeiro objeto a ser solicitado, dentre as 3 seguintes opções:

a) Materiais de consumo (tais como mapas, jogos, tabuleiro e peças de xadrez, ábacos, letras móveis, material dourado, dominó matemático, cubo mágico, sólidos geométricos e soroban)

b) Medalhas ou troféus

c) Serviços gráficos (tais como impressão de banners, cartazes, cartilhas, livretos, realização de cópias coloridas ou preto e branco e encadernação).

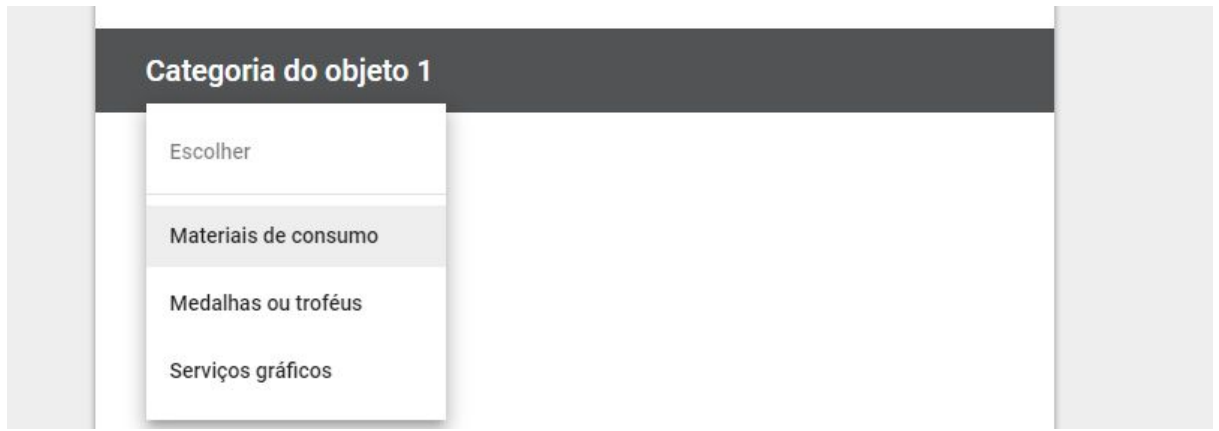

Em seguida, a escola será redirecionada para a seção em que especificará o primeiro material de consumo, medalha ou troféu ou serviço gráfico gráfico a ser solicitado.

10.1. Caso selecione material de consumo:

a) Você será redirecionado para selecionar o objeto 1 a ser contratado, dentre as opções de material de consumo. Há uma série de opções que podem ser selecionadas, incluindo a opção "outro". Destaca-se que tanto no caso de selecionar uma opção existente no formulário ou a opção outro, o material de consumo solicitado deve existir na BEC (Bolsa Eletrônica de Compras) e ser classificado como material de consumo.

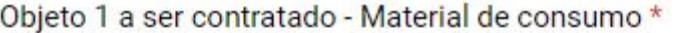

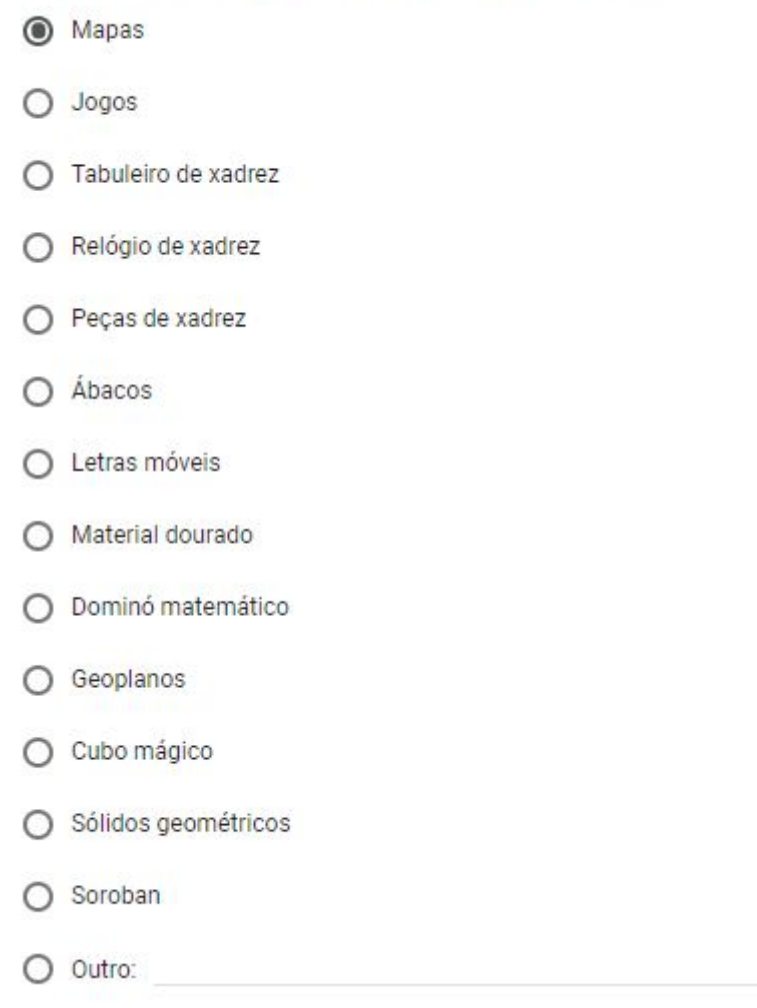

b) Digitar o código BEC do objeto 1 solicitado. Isso é importante para que se selecione o objeto com as especificações desejadas.

Para isso, deve-se acessar o catálogo de materiais da Bolsa Eletrônica de Compras (BEC), no seguinte [link.](https://www.bec.sp.gov.br/BEC_Catalogo_ui/CatalogoPesquisa3.aspx?chave=)

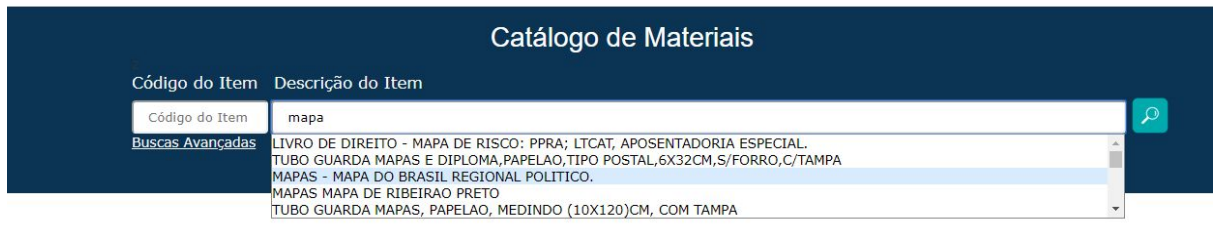

O código BEC é o número que encontra-se no início da descrição do objeto. No exemplo abaixo, é 5255929.

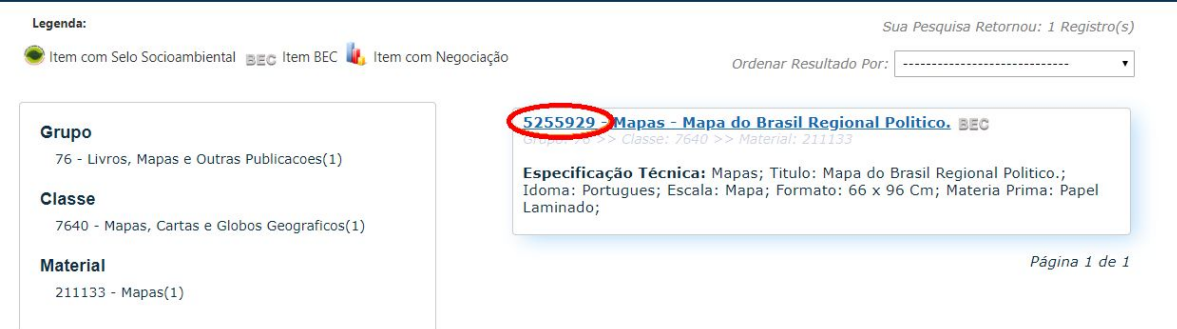

c) Selecionar o programa de trabalho. Neste caso, é importante atentar-se para preencher com o programa de trabalho correto para classificação orçamentária. A seleção da opção dependerá da finalidade de uso do objeto, havendo as seguintes três possibilidades:

(i) Formação de profissionais da educação: caso os objetos sejam utilizados para a formação de profissionais da educação.

(ii) Provisão de materiais didáticos e de apoio pedagógico para a educação básica: caso os objetos adquiridos ou impressos sejam utilizados para atividades pedagógicas com os alunos.

(iii) Implementação de atividades pedagógicas complementares: caso os objetos sejam utilizados para a realização de atividades complementares com os alunos, como atuação em olimpíadas.

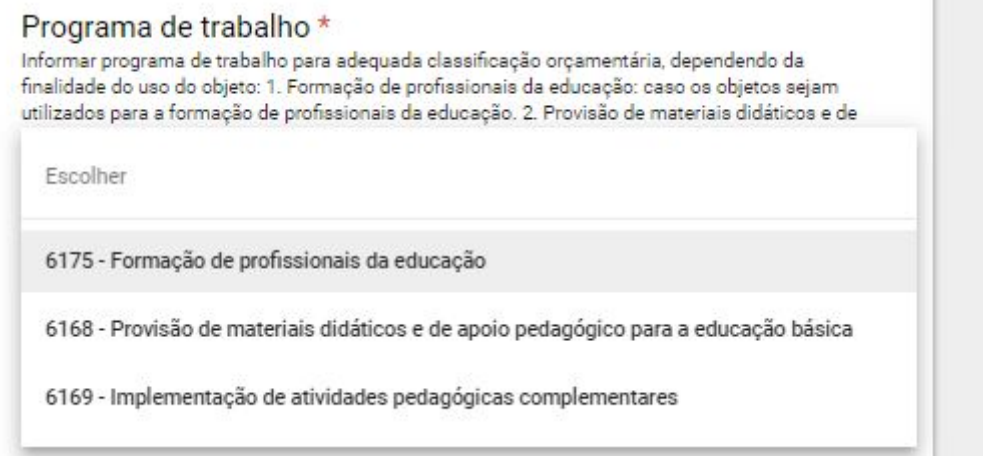

#### 10.2 Caso selecione medalhas ou troféus

a) Como no caso de materiais de consumo, a escola deverá indicar o objeto a ser contratado, seu código BEC e o programa de trabalho para classificação orçamentária.

#### 10.3. Caso selecione serviços gráficos

- a) Primeiramente, a escola deverá selecionar uma das opções possíveis:
	- Banner Banner em lona com impressão digital de alta qualidade, medida 1,20m x 0,90m acabamento de madeira e ponta de PVC, com tripé.
- Banner Banner em lona com impressão digital de alta qualidade, medida 1,50m x 0,90m acabamento de madeira e ponta de PVC, com tripé.
- Cartaz Cartaz formato 42cm X 29,7cm A3, papel couche 150gr, impressão 4x0 cores, acabamento dupla face e refile
- Cartaz -Cartaz formato 60cm x 40cm, papel couche 150gr, impressão 4 x 0 cores, acabamento dupla face e refile
- Cartilha- Cartilha formato 29,7cm x 21cm, A4 fechado, até 12 páginas, papel couche 115gr, impressão 4 x 4 cores, acabamento hotmelt
- Cartilha/ book -Cartilha formato 29,7cm x 21cm, até 12 páginas, papel couche 115gr, impressão 4 x 4 cores, capa dura
- Certificado Certificado formato 21cm x 29,7 A4, papel couche brilho 300gr, impressão 4 x 0 cores, acabamento refile
- Livreto Livreto formato 15,5cm x 11,5cm, xx páginas, papel miolo couche 115gr, impressão 4 x 4 cores, capa papel couche brilho 150gr impressão 4 x 4 cores, acabamento grampeado e refile
- Livreto Livreto formato 15cm x 21cm, xx páginas, papel miolo couche 115gr, impressão 4 x 4 cores, capa papel couche brilho 150gr impressão 4 x 4 cores, acabamento grampeado e refile
- Cópias em preto e branco, no tamanho A3, em sulfite 75g só frente  $(297 \times 420$ mm).
- Cópias em preto e branco, no tamanho A4, em sulfite 75g só frente (210x297mm).
- Cópias Coloridas, no tamanho A3, em sulfite 75g só frente  $(297 × 420mm)$ .
- Cópias Coloridas, no tamanho A4, em sulfite 75g só frente (210x297mm).
- Cópias em preto e branco, no tamanho A3, em sulfite 75g frente e verso (297 × 420mm).
- Cópias em preto e branco, no tamanho A4, em sulfite 75g frente e verso (210x297mm).
- Cópias Coloridas, no tamanho A3, em sulfite 75g frente e verso (297 × 420mm).
- Cópias Coloridas, no tamanho A4, em sulfite 75g frente e verso (210x297mm).
- Encadernação (até 100 folhas), em espiral com capa de PVC transparente na frente e com cor nas costas
- Encadernação pequena (101 a 250 folhas), em espiral com capa de PVC transparente na frente e com cor nas costas
- Encadernação (acima de 251 folhas), em espiral com capa de PVC transparente na frente e com cor nas costas
- Encadernação (até 100 folhas) em hot-melt
- Encadernação (101 a 250 folhas) em hot-melt
- Encadernação (acima de 251 folhas) em hot-melt
- Encadernação (até 100 folhas), em grampo canoa com capa

b) Em seguida, deverá selecionar o programa de trabalho, dependendo da finalidade, para classificação orçamentária.

11. Após preencher as especificações do primeiro objeto, a escola deverá indicar a quantidade a ser solicitada, bem como a unidade de medid.

Por exemplo, caso sejam solicitados 10 mapas, o campo "quantidade total do objeto 1" deve ser preenchido apenas com o número 10 e a unidade de medida como "unidades do objeto". Destaca-se que o campo quantidade pode ser preenchido apenas com números.

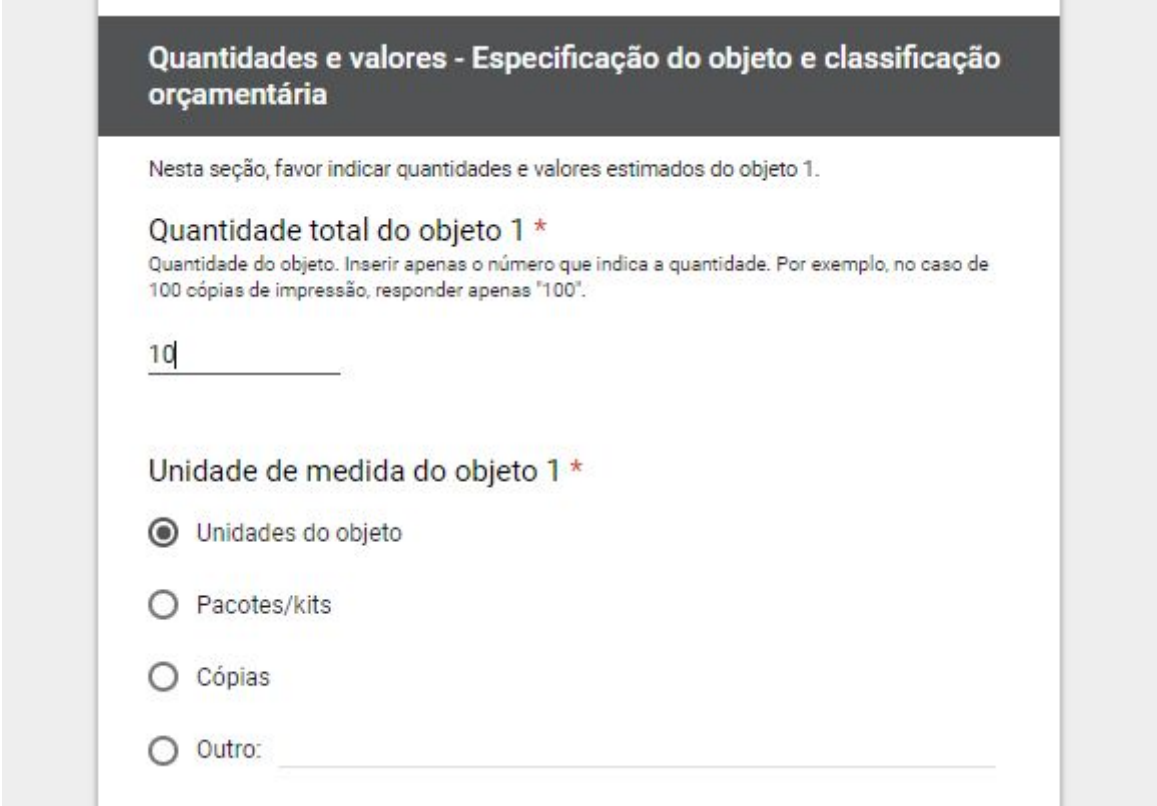

12. Em seguida, deve-se preencher o campo com valor unitário do objeto 1. Caso haja casas decimais, elas devem ser separadas por ponto, em vez de vírgula, para que possa ser identificado como número no formulário. Por exemplo, se o valor por cada mapa for R\$ 11,50, preencher apenas como 11.50

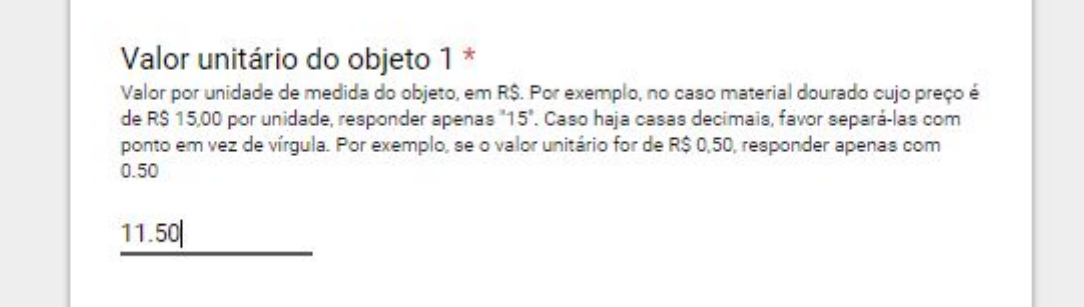

13. Preencher campo com valor total do objeto - calculado pela multiplicação entre a quantidade do objeto e seu valor unitário.

No exemplo anterior, em que seriam solicitados 10 mapas por R\$ 11,50 cada um, o valor total a ser preenchido seria 115 (não sendo necessário indicar a unidade de medida R\$).

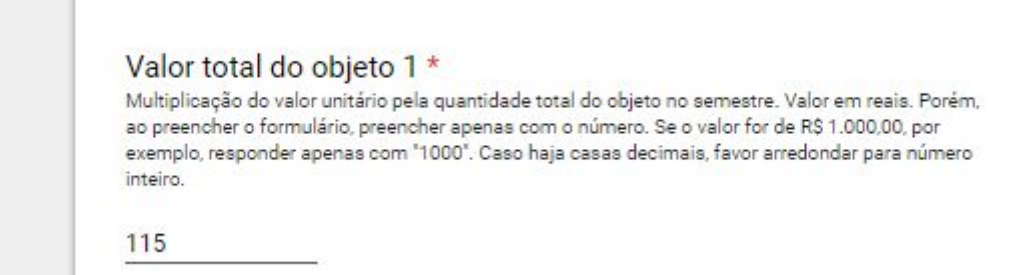

14. Após clicar em "Próxima", a escola será redirecionada para a seção abaixo, em que indicará se irá solicitar mais objetos associados a essa ação

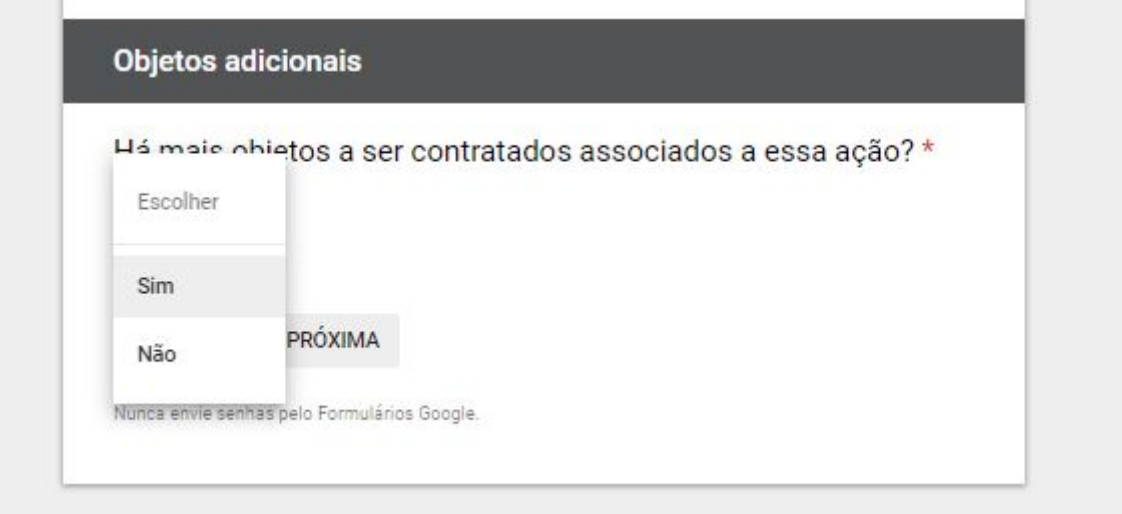

14.1. Caso preencha não, será redirecionada para a tela abaixo. Após clicar em enviar, a resposta ao formulário poderá ser acessada pela equipe da Diretoria de Ensino e a equipe central da Secretaria.

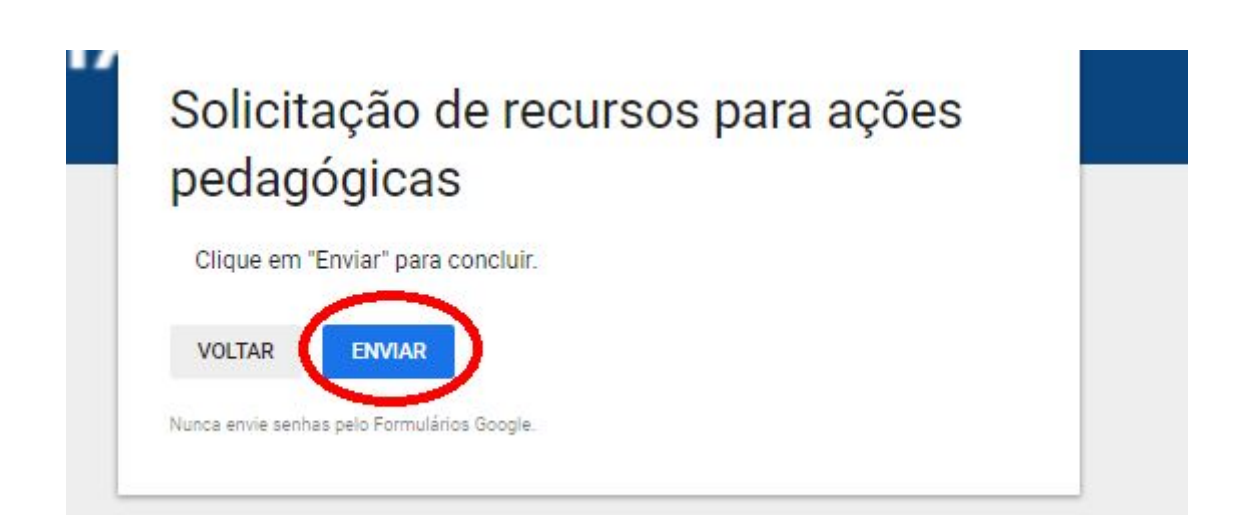

14.2. Caso preencha sim, a escola preencherá novamente as informações dos passos 10 a 13 para o segundo objeto a ser selecionado. Para cada ação, podem ser solicitados até 8 objetos diferentes em cada formulário. Caso sejam solicitados mais de 8 objetos para uma mesma ação, ou objetos para diferentes ações do plano de melhoria do MMR, a escola deverá preencher o formulário mais de uma vez.

15. Após preencher as informações de cada um dos objetos, a etapa 14 será repetida.

16. Caso a escola preencha as informações de 8 objetos a serem solicitados pela mesma ação, ao final deverá clicar em "enviar" para que a equipe da Diretoria de Ensino e a equipe central da Secretaria possam acessar receber a resposta.

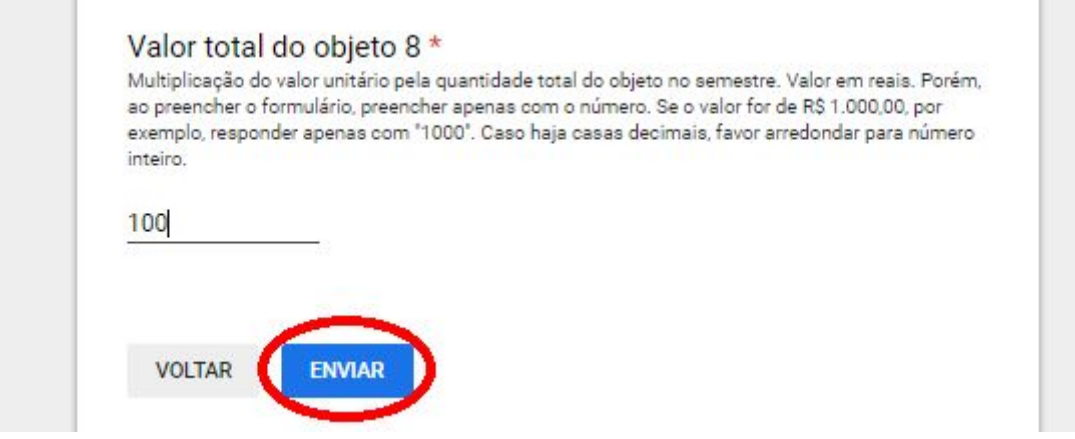

## Anexo A - Metodologia da pesquisa de preços

A pesquisa de mercado deve estar em conformidade com o estabelecido no Decreto Estadual n° 63.316/2018 que dispõe sobre pesquisa de preços para as aquisições de bens e contratações de serviços no âmbito do Estado de São Paulo.

Assim, entendemos pertinente que, para arbitrar o preço do produto/serviço, sempre que possível deve-se, à luz da legislação citada, considerar uma cesta de parâmetros.

Os preços obtidos em cada parâmetro devem ser comparados e avaliados, a fim de se determinar, por meio de uma análise crítica, o preço que será consignado na licitação.

Em observância ao § 1º, do artigo 2°, do Decreto Estadual n° 63.316/2018, demonstraremos a metodologia a ser utilizada para obtenção do preço de referência.

Parâmetr[o](http://www.bec.sp.gov.br/) I - consulta ao Preços SP, disponível no endereço eletrônico [http://www.bec.sp.gov.br](http://www.bec.sp.gov.br/)

Consultar ao Preços SP, pois o Decreto n° 63.316/2018 estabelece que deve ser dada preferência ao Parâmetro I, tendo em vista que este considera os valores empenhados nas contratações públicas realizadas por meio da BEC. (preço médio BEC).

Parâmetro II - contratações similares de outros entes públicos, em execução ou concluídas nos 180 (cento e oitenta) dias anteriores à data da pesquisa de preços

R[e](http://www.pregao.sp.gov.br/)alizar consulta ao site [www.pregao.sp.gov.br](http://www.pregao.sp.gov.br/) ou [www.terceirizados.sp.gov.br](http://www.terceirizados.sp.gov.br/) para obtenção de preços de aquisições/serviços de outros entes públicos.

Parâmetro III - pesquisa publicada em mídia especializada, sítios eletrônicos especializados ou de domínio amplo

Consultar sites, desde que sejam obedecidas as disposições do decreto:

a) deve ser realizada perante empresas legalmente estabelecidas;

b) o item cotado deverá estar disponível para venda ou contratação no momento da consulta;

c) a página eletrônica acessada deverá ser copiada e disponibilizada em formato PDF, contendo as seguintes informações relativas ao item pesquisado:

1. identificação do fornecedor;

- 2. endereço eletrônico;
- 3. data e hora do acesso;
- 4. especificação do item;
- 5. preço e quantidade;
- d) itens que não se refiram a preços promocionais, saldos ou queima de estoque;

e) itens que não sejam usados, avariados, remanufaturados ou provenientes de mostruários;

f) não serão admitidas as cotações:

1. que não possam ser documentadas para posterior comprovação;

2. de itens com especificações ou características distintas das especificações solicitadas;

3. provenientes de sítios de leilão ou de intermediação de vendas;

### Parâmetro IV - pesquisa com fornecedores, desde que as datas das pesquisas não ultrapassem 180 (cento e oitenta) dias

Para este parâmetro, encaminhar solicitações de orçamento para fornecedores do ramo. Os contatos de fornecedores podem ser obtidos através do Caufesp (BEC).

(Realizar a busca na BEC na aba "Gestor Caufesp" e ao realizar o login, através da aba "Pesquisa fornecedor por linha", inserir a classe do item que será adquirido/contratado).

#### Considerações finais da metodologia de obtenção do preço referencial

Diante de todo o exposto, para formação do preço referencial unitário, utilizaremos o cálculo sobre o conjunto de três ou mais preços, oriundos de um ou mais dos parâmetros, desconsiderando os valores inexequíveis e os excessivamente elevados, em conformidade com o disposto no Decreto Estadual n° 63.316/2018.